# **Quick Reference**

## **Printing**

#### Printing from a computer

**Note:** For labels, card stock, and envelopes, set the paper size and type in the printer before printing the document.

- **1** From the document that you are trying to print, open the Print dialog.
- 2 If necessary, adjust the settings.
- 3 Print the document.

## Printing from a mobile device

#### Printing from a mobile device using Google Cloud Print

Google Cloud  $\mathsf{Print}^\mathsf{TM}$  is a printing service that allows you to print to any Google Cloud Print-ready printer.

Before you begin, make sure that:

- The printer is registered to the Google Cloud Print server.
- The Cloud Print plugin is downloaded from the Google Play<sup>TM</sup> store and is enabled in the mobile device.
- 1 From your Android<sup>™</sup> mobile device, open a document or select a document from your file manager.

2 Tap > Print.

3 Select a printer, and then tap

#### Printing from a mobile device using Mopria Print Service

Mopria<sup>®</sup> Print Service is a mobile printing solution for mobile devices running on Android version 4.4 or later. It allows you to print directly to any Mopria-certified printer.

**Note:** Make sure that you download the Mopria Print Service application from the Google Play store and enable it in the mobile device.

**1** From your Android mobile device, launch a compatible application or select a document from your file manager.

2 Tap > Print.

**3** Select a printer, and then adjust the settings, if necessary.

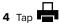

#### Printing from a mobile device using AirPrint

AirPrint is a mobile printing solution that allows you to print directly from Apple devices to an AirPrint-certified printer.

#### Notes:

- This application is supported only in some Apple devices.
- This application is supported only in some printer models.
- 1 From the home screen of your mobile device, launch a compatible application.
- **2** Select an item to print, and then tap the share icon.
- 3 Tap Print, and then select a printer.
- 4 Print the document.

# Printing from a mobile device using Wi-Fi $\ensuremath{\mathsf{Direct}}^{\circledast}$

 $\mathsf{Wi}\text{-}\mathsf{Fi}\ \mathsf{Direct}^*$  is a printing service that lets you print to any  $\mathsf{Wi}\text{-}\mathsf{Fi}\ \mathsf{Direct}\text{-}\mathsf{ready}\ \mathsf{printer}.$ 

**Note:** Make sure that the mobile device is connected to the printer wireless network. For more information, see <u>"Connecting a mobile device to the printer wireless network" on page 5</u>.

- **1** From your mobile device, launch a compatible application or select a document from your file manager.
- **2** Depending on your mobile device, do one of the following:

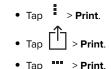

- **3** Select a printer, and then adjust the settings, if necessary.
- 4 Print the document.

## **Configuring confidential jobs**

1 Open a web browser, and then type the printer IP address in the address field.

#### Notes:

- View the printer IP address on the home screen. The IP address appears as four sets of numbers separated by periods, such as 123.123.123.123.
- If you are using a proxy server, then temporarily disable it to load the web page correctly.

#### 2 Click Settings > Security > Confidential Print Setup.

**3** Configure the settings.

| Use                            | То                                                                                                    |
|--------------------------------|----------------------------------------------------------------------------------------------------|
| Max Invalid PIN                | Set the number of times an invalid PIN can be entered.                                                                                                    |
|                                | <b>Note:</b> When the limit is reached, the print jobs for that user name are deleted.                                                                                                    |
| Confidential Job<br>Expiration | Set the expiration time for confidential print jobs.                                                                                                    |
|                                | <b>Note:</b> Confidential held jobs are stored in the printer until they are released or deleted manually.                                                                                                    |
| Repeat Job<br>Expiration       | Set the expiration time for a repeat print job.<br><b>Note:</b> Repeat held jobs are stored in the printer memory for reprinting.                                                                                     |
| Verify Job<br>Expiration       | Set the expiration time that the printer prints<br>a copy before printing the remaining copies.<br><b>Note:</b> Verify jobs print one copy to check if<br>it is satisfactory before printing the<br>remaining copies. |
| Reserve Job<br>Expiration      | Set the expiration time that the printer stores print jobs.                                                                                                    |
|                                | <b>Note:</b> Reserve held jobs are automatically deleted after printing.                                                                                                    |
| Require All Jobs<br>to be Held | Set the printer to hold all print jobs.                                                                                                    |
| Keep duplicate<br>documents    | Set the printer to print all documents with the same file name.                                                                                                    |

## Maintaining the printer

## Replacing a print cartridge

**Note:** If the tray is extended, then remove it before replacing a cartridge.

**1** Open the front door, and then firmly push it down.

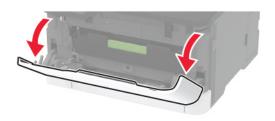

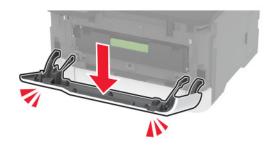

#### **2** Pull out the print cartridge tray.

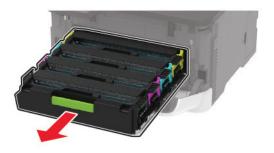

**3** Remove the used print cartridge.

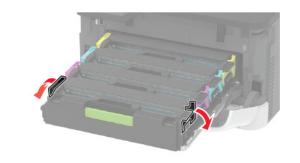

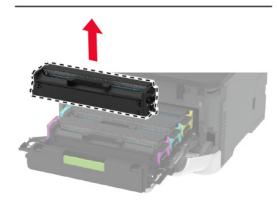

**4** Unpack the new print cartridge.

**Warning—Potential Damage:** Do not expose the underside of the print cartridge to direct light. Extended exposure to light may cause print quality problems.

**Warning—Potential Damage:** Do not touch the underside of the print cartridge. Doing so may affect the quality of future print jobs.

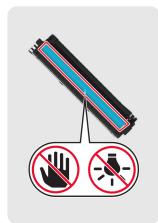

**5** Insert the new print cartridge.

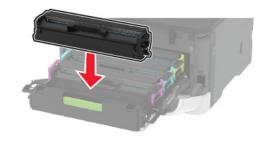

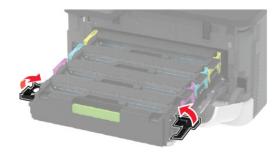

**6** Insert the print cartridge tray, and then close the door.

## Replacing the waste toner bottle

**1** Remove the used waste toner bottle.

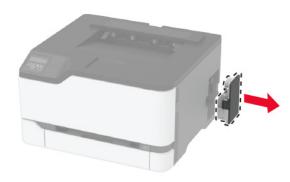

**Note:** To avoid spilling the toner, place the bottle in an upright position.

- **2** Unpack the new waste toner bottle.
- **3** Insert the new waste toner bottle.

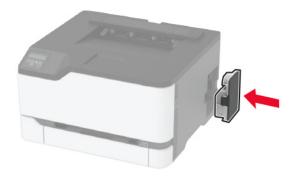

## Loading the tray

**1** Remove the tray.

**Note:** To avoid paper jams, do not remove the tray while the printer is busy.

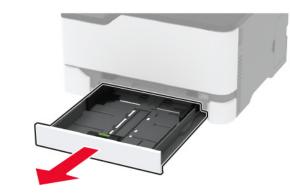

2 Flex, fan, and align the paper edges before loading.

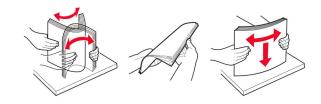

**3** Load the paper stack with the printable side faceup.

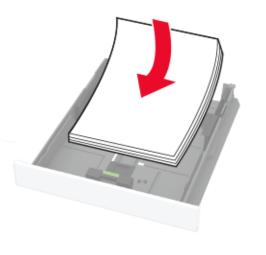

#### Notes:

• Load letterhead faceup with the header toward the back of the tray for one-sided printing.

- Load letterhead facedown with the header toward the front of the tray for two-sided printing.
- Do not slide paper into the tray.
- To avoid paper jams, make sure that the stack height is below the maximum paper fill indicator.

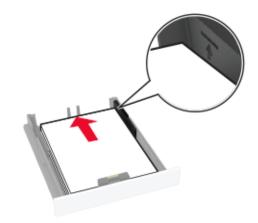

**4** Adjust the guides to match the size of the paper that you are loading.

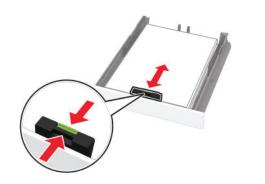

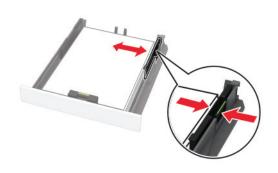

#### **5** Insert the tray.

If necessary, set the paper size and paper type from the control panel to match the paper loaded.

#### Loading the manual feeder

**1** Adjust the guide to match the size of the paper that you are loading.

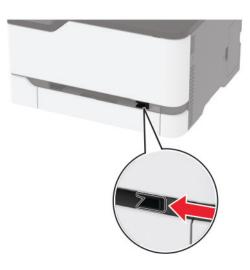

- **2** Load a sheet of paper with the printable side faceup.
  - Load letterhead with the printable side faceup and the top edge entering the printer first for one-sided printing.

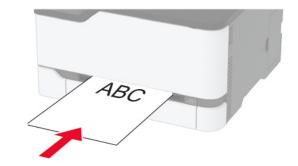

• Load letterhead with the printable side facedown and the top edge entering the printer last for two-sided printing.

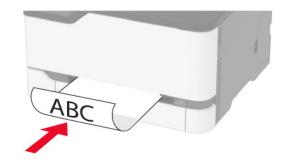

• Load envelope with the flap side down and against the right side of the paper guide.

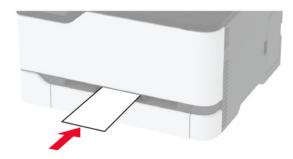

**3** Feed the paper until its leading edge gets pulled in.

**Warning—Potential Damage:** To avoid paper jams, do not force paper into the manual feeder.

#### Setting the paper size and type

**1** From the control panel, navigate to:

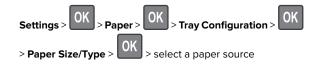

**2** Set the paper size and type.

# Connecting a mobile device to the printer wireless network

1 Enable Wi-Fi Direct in the printer. From the home screen, navigate to:

Settings > OK > Network/Ports > OK > Wireless > OK > Enable Wi-Fi Direct > OK

#### Notes:

- The Wi-Fi Direct SSID and password are generated automatically. To view the Wi-Fi Direct SSID and password, go to the Wi-Fi Direct menu.
- You can also change the SSID and password, if necessary.
- **2** Connect your mobile device to the printer wireless network.

## **Clearing jams**

## Identifying jam locations

#### Notes:

- When Jam Assist is set to On, the printer flushes blank pages or pages with partial prints after a jammed page has been cleared. Check your printed output for blank pages.
- When Jam Recovery is set to On or Auto, the printer reprints jammed pages.

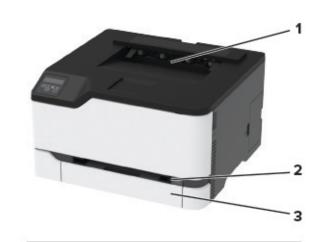

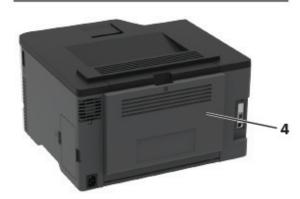

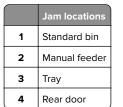

## Paper jam in the tray

**1** Remove the tray and the manual feeder.

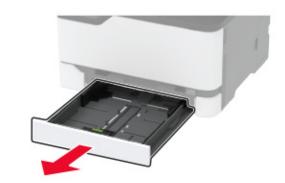

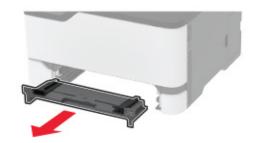

**2** Remove the jammed paper.

Note: Make sure that all paper fragments are removed.

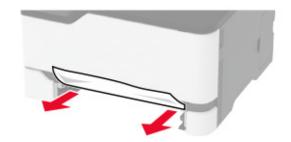

- 3 Insert the manual feeder and the tray.
- **4** Open the rear door.

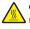

**CAUTION—HOT SURFACE:** The inside of the printer might be hot. To reduce the risk of injury from a hot component, allow the surface to cool before touching it.

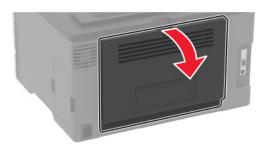

**5** Remove the jammed paper.

**Note:** Make sure that all paper fragments are removed.

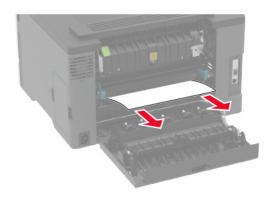

6 Close the door.

## Paper jam in the manual feeder

**1** Remove the tray and the manual feeder.

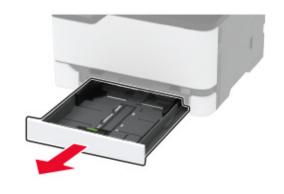

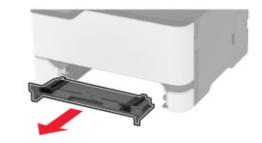

2 Remove the jammed paper.

Note: Make sure that all paper fragments are removed.

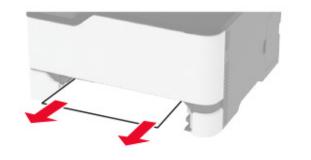

**3** Insert the manual feeder and the tray.

## Paper jam in the rear door

**1** Open the rear door.

**CAUTION—HOT SURFACE:** The inside of the printer might be hot. To reduce the risk of injury from a hot component, allow the surface to cool before touching it.

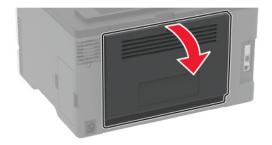

**2** Remove the jammed paper from any of the following areas: Note: Make sure that all paper fragments are removed.

• Fuser area

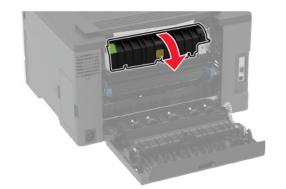

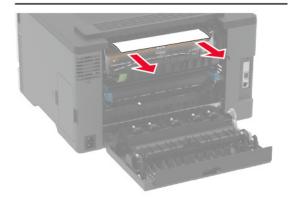

• Below the fuser area

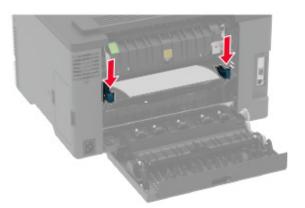

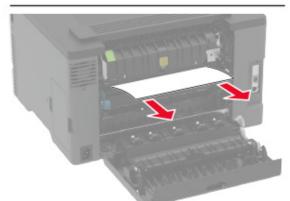

• Duplex unit

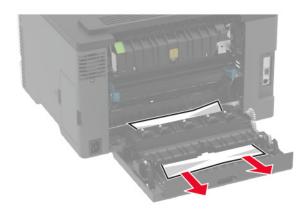

3 Close the door.